# **Panduan Pembagian Penilai Persepsional Oleh PSD-PTU**

- 1. Masuk ke halaman SISTER-PT lalu masukkan username dan password sebagai PSD-PTU.
- 2. Masuk ke menu Layanan Serdos, maka akan tampil halaman dengan beberapa menu seperti di bawah.

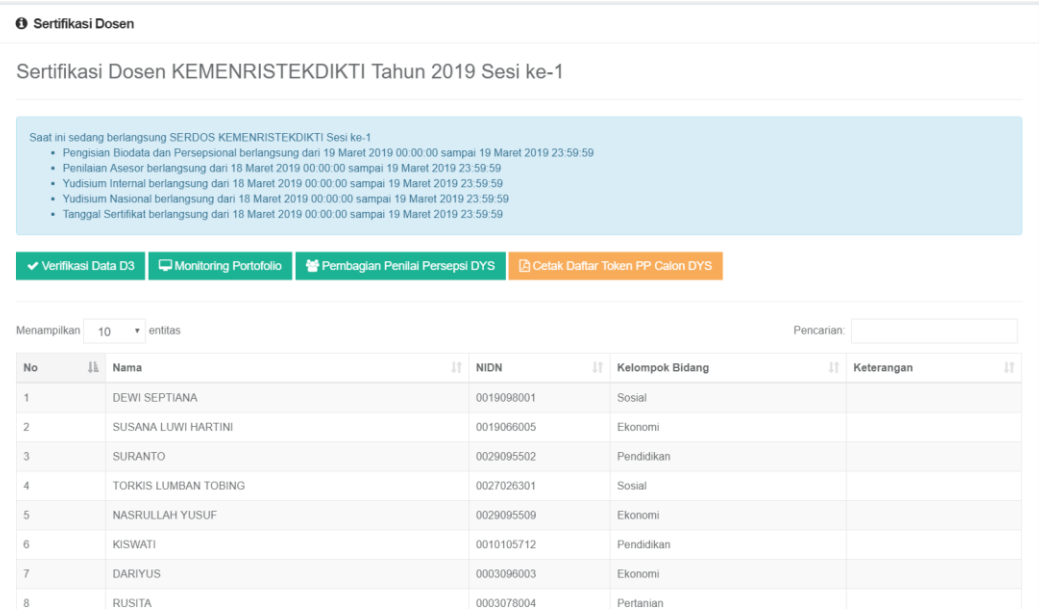

3. Pilih Menu Pembagian Penilai Persepsional DYS, maka akan tampil seperti halaman berikut

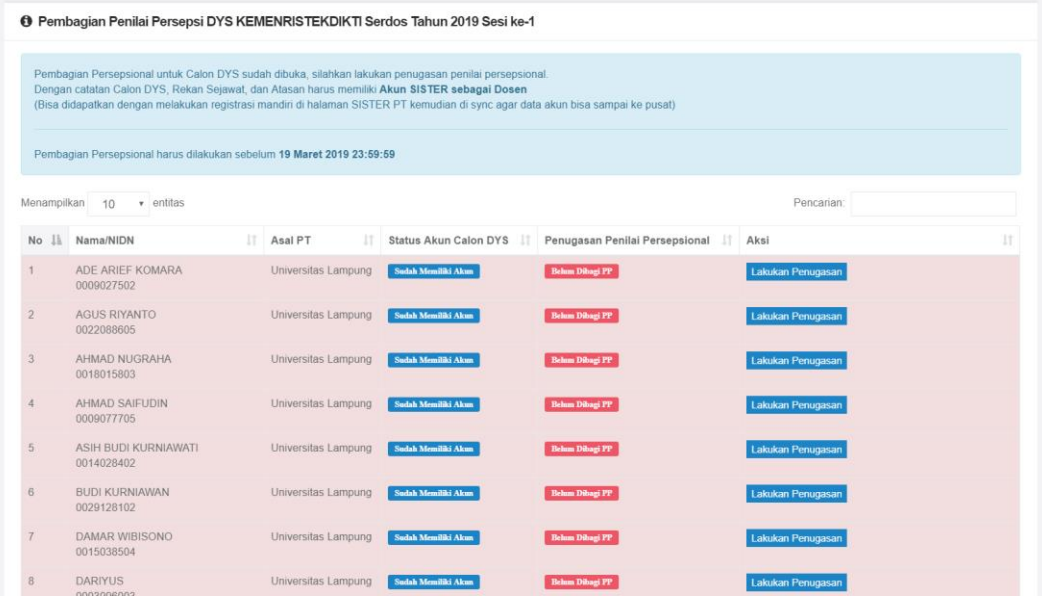

- 4. Terdapat beberapa informasi seperti:
	- Nama/NIDN calon DYS, dan asal PT
	- Status Akun Calon DYS, untuk mengetahui apakah calon DYS sudah memiliki akun sister atau belum
	- Penugasan Penilia Persepsional, untuk mengetahui apakah calon DYS sudah dibagi Penilai Persepsionalnya.
	- Aksi, berupa tombol untuk melakukan aksi pembagi penilai persepsional
- 5. Pilih dosen yang akan dibagikan penilai persepsionalnya lalu klik tombol Lakukan Penugasan

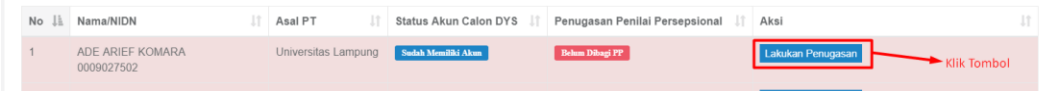

## 6. Maka akan tampil seperti halaman berikut

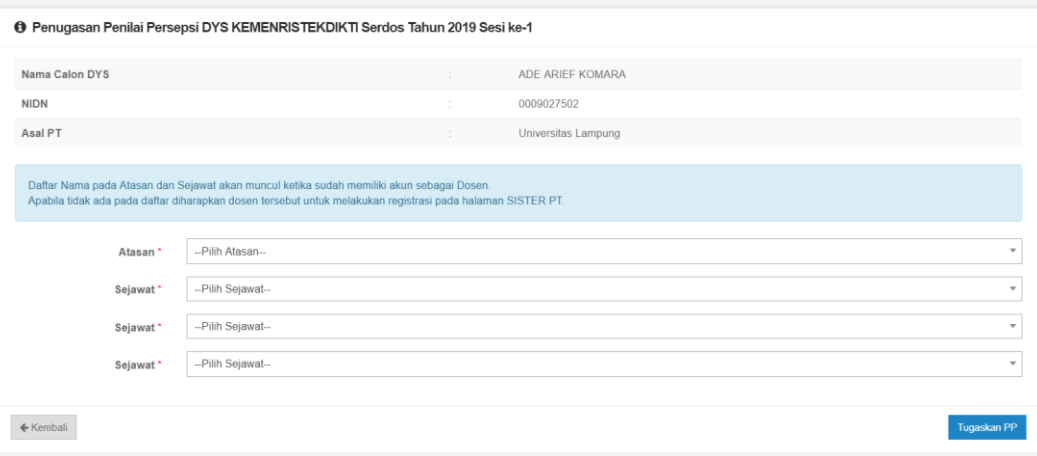

- 7. Lakukan pemilihan Atasan dan Sejawat dengan catatan:
	- Daftar nama yang muncul adalah dosen yang telah memiliki akun, jika ada calon penilai persepsional namun belum muncul diharapkan untuk menghimbau dosen tersebut untuk melakukan registrasi mandiri di halaman sisternya.
	- Apabila atasan berada di luar PT/dari PT yang berbeda, pilih Gunakan Token.

8. Contoh Pengisian Seperti pada gambar berikut

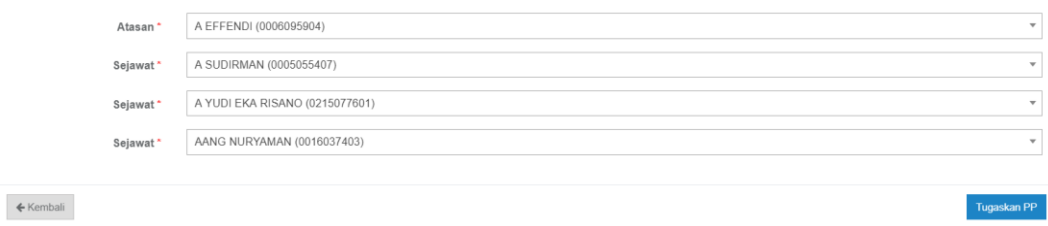

9. Jika sudah terisi klik tombol Tugaskan PP, jika berhasil akan menampilkan pemberitahuan seperti berikut

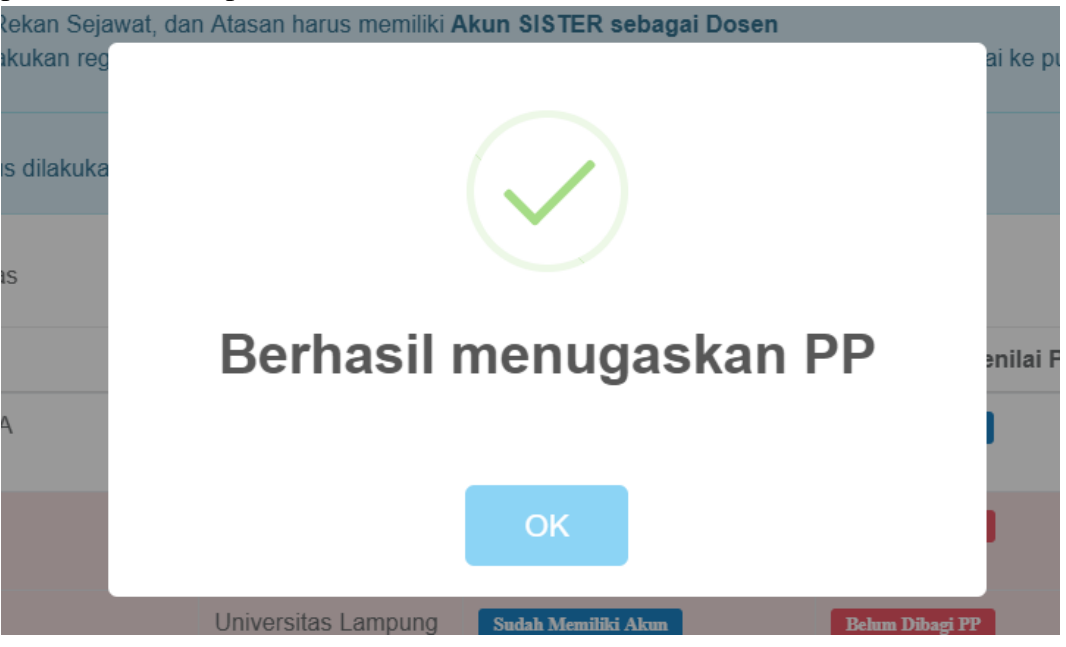

10. Ketika semua sudah terbagi, kembali ke halaman layanan serdos dan memilih tombol Cetak Daftar Token PP Calon DYS.

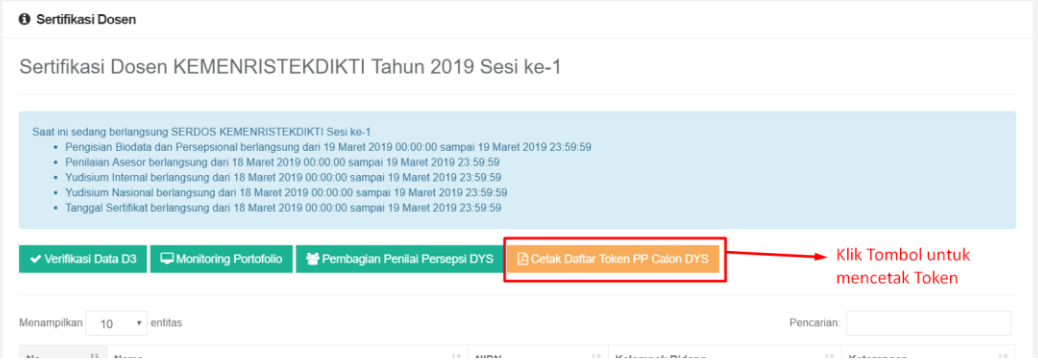

11. Maka token akan terbuat dalam format PDF untuk di potong oleh PSD-PTU, dimasukkan dalam berita acara, dan dibagikan ke pimpinan. Contoh token:

#### Akun/Token Penilaian Persepsional Mahasiswa

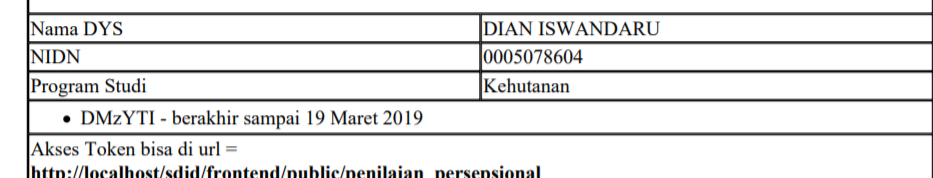

#### Akun/Token Penilaian Persepsional Mahasiswa

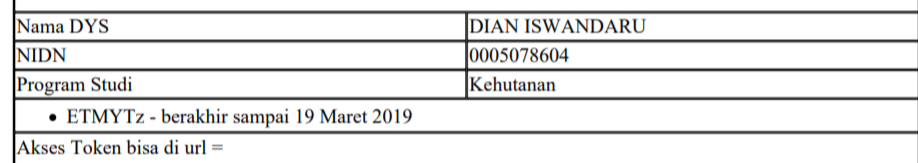

http://localhost/sdid/frontend/public/penilaian\_persepsional

### Akun/Token Penilaian Persepsional Mahasiswa

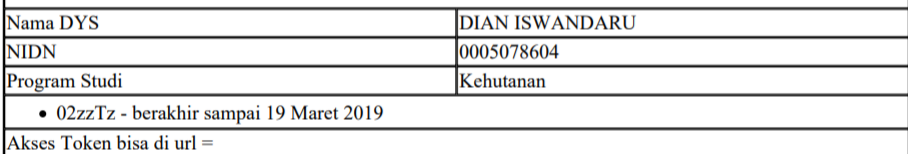

ÆШ 7, T.  $\mathbf{r}(\mathbf{r}) = \mathbf{r}(\mathbf{r}, \mathbf{r})$  $\alpha$  .  $\mathcal{L}_{\mathbf{r}}$  $\ldots$